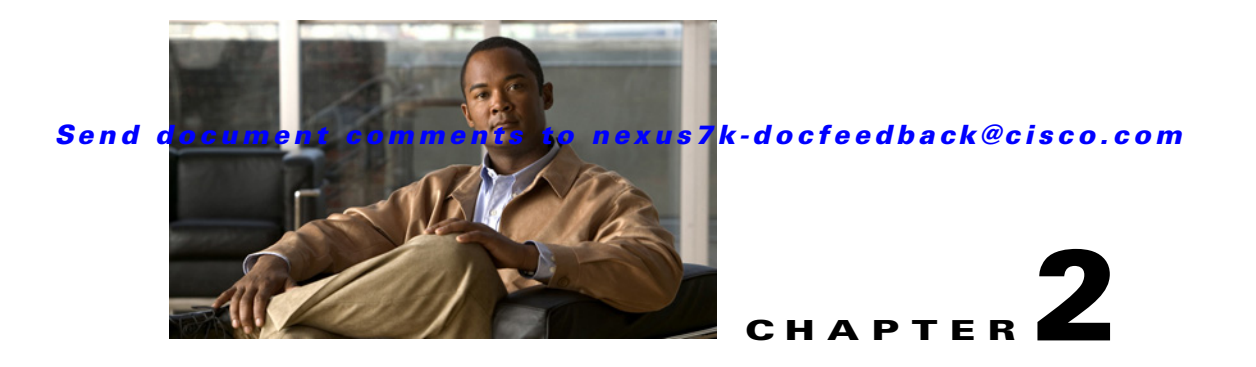

# **Configuring Basic Interface Parameters**

This chapter describes how to configure the basic interface parameters. These parameters are shared by multiple interfaces.

This chapter includes the following sections:

- **•** [Information About the Basic Interface Parameters, page 2-1](#page-0-0)
- **•** [Licensing Requirements, page 2-8](#page-7-0)
- **•** [Prerequisites for Configuring the Basic Interface Parameters, page 2-8](#page-7-1)
- **•** [Guidelines and Limitations, page 2-8](#page-7-2)
- **•** [Configuring the Basic Interface Parameters, page 2-9](#page-8-0)
- **•** [Field Descriptions, page 2-22](#page-21-0)

**Note** To configure the parameters that are specifically used for Layer 2 interfaces (access or trunking interfaces), see Chapter 3, "Configuring Layer 2 Interfaces." To configure parameters that are specifically used for Layer 3 interfaces (routed interfaces, subinterfaces, VLAN interfaces, loopback interfaces, and IP tunnels), see Chapter 4, "Configuring Layer 3 Interfaces."

# <span id="page-0-0"></span>**Information About the Basic Interface Parameters**

This section includes the following topics:

- **•** [Description, page 2-2](#page-1-0)
- **•** [Beacon, page 2-2](#page-1-1)
- **•** [Debounce Timer, page 2-2](#page-1-2)
- **MDIX**, page 2-2
- **•** [Speed Mode and Duplex Mode, page 2-2](#page-1-4)
- **•** [Flow Control, page 2-3](#page-2-0)
- **•** [Port MTU Size, page 2-4](#page-3-0)
- **•** [Bandwidth, page 2-5](#page-4-0)
- **•** [Throughput Delay, page 2-5](#page-4-1)
- **•** [Administrative Status, page 2-5](#page-4-2)
- **•** [Unidirectional Link Detection Parameter, page 2-5](#page-4-3)

• [Port Channel Parameters, page 2-7](#page-6-0)

# <span id="page-1-0"></span>**Description**

For the Ethernet and management interfaces, you can configure the description parameter to provide a recognizable name for the interface. Using a unique name for each interface allows you to quickly identify the interface when you are looking at a listing of multiple interfaces.

For information on setting the description parameter for port-channel interfaces, see the "Configuring a Port-Channel Description" section on page 5-18. For information on configuring this parameter for other interfaces, see the ["Configuring the Description" section on page 2-13](#page-12-0).

# <span id="page-1-1"></span>**Beacon**

The beacon mode allows you to identify a physical port by flashing its link state LED with a green light. By default, this mode is disabled. To identify the physical port for an interface, you can activate the beacon parameter for the interface.

For information on configuring the beacon parameter, see the ["Configuring the Beacon Mode" section](#page-12-1)  [on page 2-13](#page-12-1).

# <span id="page-1-3"></span>**MDIX**

The medium dependent interface crossover (MDIX) parameter enables or disables the detection of a crossover connection between devices. This parameter applies only to copper interfaces. By default, this parameter is enabled.

# <span id="page-1-2"></span>**Debounce Timer**

The debounce timer delays notification of a link change, which can decrease traffic loss due to network reconfiguration. You can configure the debounce timer separately for each Ethernet port and specify the delay time in milliseconds. By default, this parameter is set for 100 milliseconds.

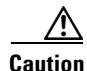

**Caution** Enabling the debounce timer causes the link-up and link-down detections to be delayed, which results in a loss of traffic during the debounce period. This situation might affect the convergence and reconvergence of some Layer 2 and Layer 3 protocols.

For information on configuring the debounce-timer parameters, see the ["Configuring the Debounce](#page-13-0)  [Timer" section on page 2-14](#page-13-0).

# <span id="page-1-4"></span>**Speed Mode and Duplex Mode**

The speed mode and duplex mode are interrelated for each Ethernet and management interface. By default, each of these interfaces autonegotiates its speed and duplex mode with the other interface, but you can change these settings. If you change the settings, be sure to use the same speed and duplex mode setting on both interfaces, or use autonegotiation for at least one of the interfaces. [Table 2-1](#page-2-1) shows the settings that work for each type of Ethernet and management interface.

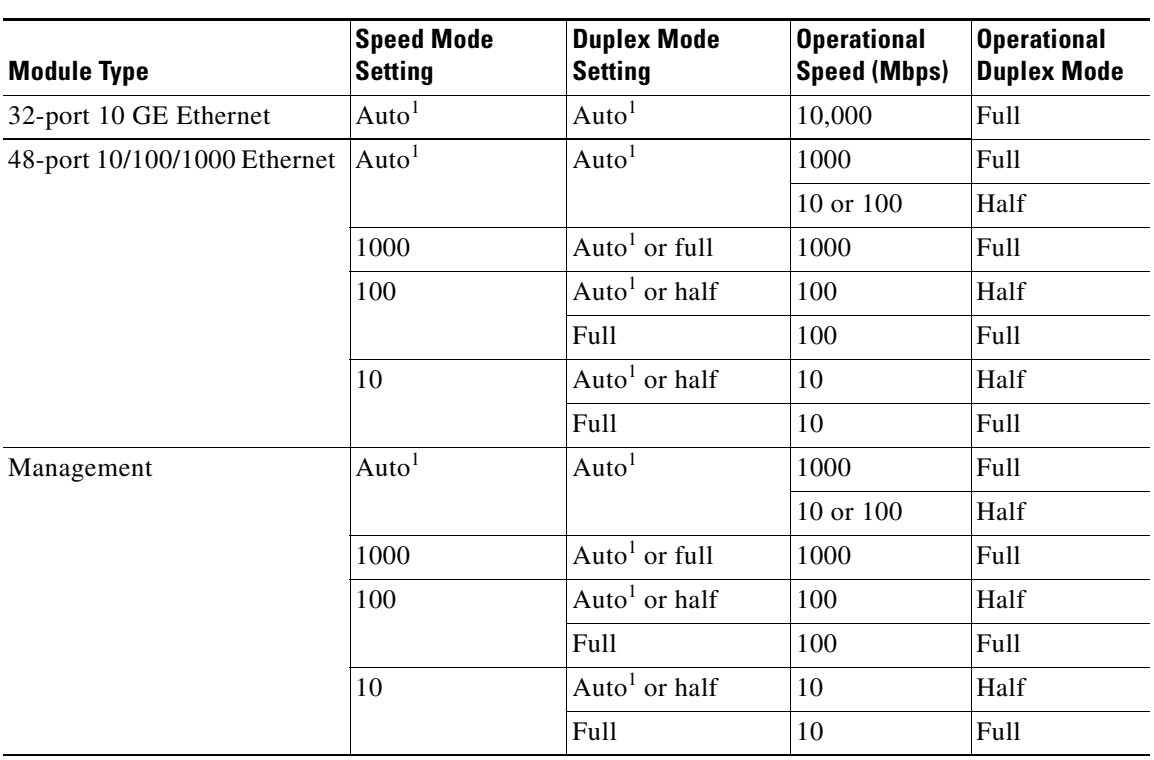

<span id="page-2-1"></span>*Table 2-1 Speed- and Duplex-Mode Settings Used for Ethernet and Management Interfaces*

1. Default setting

For information on setting the speed mode and duplex mode for port-channel interfaces, see the "Configuring the Speed and Duplex Settings for a Port-Channel Interface" section on page 5-18. For information on setting the speed and duplex speed for other interfaces, see the ["Configuring the Interface](#page-14-0)  [Speed and Duplex Mode" section on page 2-15](#page-14-0).

# <span id="page-2-0"></span>**Flow Control**

When the receive buffer for an Ethernet port that runs 1 Gbps or faster fills, flow control enables that port to send an IEEE 802.3x pause frame to the transmitting port to request it to stop transmitting data for a specified amount of time. Transmitting ports, running at any speed, can receive the pause frames to stop their transmission of data.

To allow flow control to work between two ports, you must set the corresponding receive and send flow control parameters for both ports as enabled or desired. When you set the parameter to enabled, the send or receive flow-control function is activated regardless of the setting of the other port. When you set the parameter to desired, the send or receive flow-control function is activated if you set the corresponding flow-control state of the other port to enabled or desired. If you set one of the flow control states to disabled, flow control is disabled for that transmission direction. To see how the different port flow-control states affect the link flow-control state, see [Table 2-2](#page-3-1).

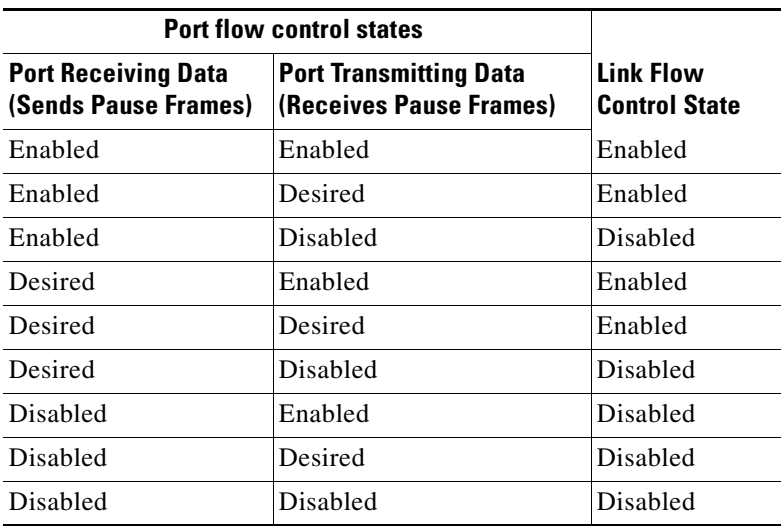

#### <span id="page-3-1"></span>*Table 2-2 Port Flow-Control Influences on Link Flow Control*

For information on setting the flow-control parameters, see the ["Configuring the Flow Control" section](#page-15-0)  [on page 2-16](#page-15-0).

# <span id="page-3-0"></span>**Port MTU Size**

The maximum transmission unit (MTU) size specifies the maximum frame size that an Ethernet port can process. For transmissions to occur between two ports, you must configure the same MTU size for both ports. A port drops any frames that exceed its MTU size.

By default, each port has an MTU of 1500 bytes, which is the IEEE 802.3 standard for Ethernet frames. Larger MTU sizes are possible for more efficient processing of data with less overhead. The larger frames, called jumbo frames, can be up to 9216 bytes in size, which is also the default system jumbo MTU size.

On a Layer 3 interface, you can configure an MTU size between 576 and 9216 bytes. You can configure up to 64 MTU settings for each I/O module.

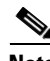

**Note** The global LAN port MTU size applies to the traffic through a Layer 3 Ethernet LAN port that is configured with a non-default MTU size.

For a Layer 2 port, you can configure an MTU size that is either the system default (1500 bytes) or the system jumbo MTU size (initially 9216 bytes).

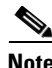

**Note** If you change the system jumbo MTU size, Layer 2 ports automatically use the system default MTU size (1500 bytes) unless you specify the new system jumbo MTU size for some or all of those ports.

For information on setting the MTU size, see the ["Configuring the MTU Size" section on page 2-17](#page-16-0).

# <span id="page-4-0"></span>**Bandwidth**

Ethernet ports have a fixed bandwidth of 1,000,000 Kb at the physical level. Layer 3 protocols use a bandwidth value that you can set for calculating their internal metrics. The value that you set is used for informational purposes only by the Layer 3 protocols—it does not change the fixed bandwidth at the physical level. For example, the Interior Gateway Routing Protocol (IGRP) uses the minimum path bandwidth to determine a routing metric, but the bandwidth at the physical level remains 1,000,000 Kb.

For information on configuring the bandwidth parameter for port-channel interfaces, see the Chapter 5, "Configuring Port Channels.". For information on configuring the bandwidth parameter for other interfaces, see the ["Configuring the Bandwidth" section on page 2-19](#page-18-0).

## <span id="page-4-1"></span>**Throughput Delay**

Specifying a value for the throughput-delay parameter provides a value used by Layer 3 protocols; it does not change the actual throughput delay of an interface. The Layer 3 protocols can use this value to make operating decisions. For example, the IGRP can use the delay setting to differentiate between a satellite link and a land link. The delay value that you set is in the tens of microseconds.

For information on configuring the bandwidth parameter for port-channel interfaces, see the Chapter 5, "Configuring Port Channels.". For information on configuring the throughput-delay parameter, see the ["Configuring the Throughput Delay" section on page 2-19.](#page-18-1)

# <span id="page-4-2"></span>**Administrative Status**

The administrative-status parameter determines whether an interface is up or down. When an interface is administratively down, it is disabled and unable to transmit data. When an interface is administratively up, it is enabled and able to transmit data.

For information on configuring the administrative status parameter for port channel interfaces, see the "Shutting Down and Restarting the Port-Channel Interface" section on page 5-17. For information on configuring the administrative-status parameter for other interfaces, see the ["Shutting Down and](#page-19-0)  [Activating the Interface" section on page 2-20](#page-19-0).

# <span id="page-4-3"></span>**Unidirectional Link Detection Parameter**

This section includes the following topics:

- **•** [UDLD Overview, page 2-5](#page-4-4)
- **•** [Default UDLD Configuration, page 2-6](#page-5-0)
- **UDLD** Aggressive and Nonaggressive Modes, page 2-7

### <span id="page-4-4"></span>**UDLD Overview**

The Cisco-proprietary Unidirectional Link Detection (UDLD) protocol allows devices that are connected through fiber-optic or copper (for example, Category 5 cabling) Ethernet cables to monitor the physical configuration of the cables and detect when a unidirectional link exists. When a device detects a unidirectional link, UDLD shuts down the affected LAN port and alerts the user. Unidirectional links can cause a variety of problems, including spanning tree topology loops.

UDLD is a Layer 2 protocol that works with the Layer 1 protocols to determine the physical status of a link. At Layer 1, autonegotiation takes care of physical signaling and fault detection. UDLD performs tasks that autonegotiation cannot perform, such as detecting the identities of neighbors and shutting down misconnected LAN ports. When you enable both autonegotiation and UDLD, Layer 1 and Layer 2 detections work together to prevent physical and logical unidirectional connections and the malfunctioning of other protocols.

A unidirectional link occurs whenever traffic transmitted by the local device over a link is received by the neighbor but traffic transmitted from the neighbor is not received by the local device. If one of the fiber strands in a pair is disconnected, as long as autonegotiation is active, the link does not stay up. In this case, the logical link is undetermined, and UDLD does not take any action. If both fibers are working normally at Layer 1, then UDLD at Layer 2 determines whether those fibers are connected correctly and whether traffic is flowing bidirectionally between the correct neighbors. This check cannot be performed by autonegotiation, because autonegotiation operates at Layer 1.

The Nexus 7000 Series device periodically transmits UDLD frames to neighbor devices on LAN ports with UDLD enabled. If the frames are echoed back within a specific time frame and they lack a specific acknowledgment (echo), the link is flagged as unidirectional and the LAN port is shut down. Devices on both ends of the link must support UDLD in order for the protocol to successfully identify and disable unidirectional links.

**Note** By default, UDLD is locally disabled on copper LAN ports to avoid sending unnecessary control traffic on this type of media.

[Figure 2-1](#page-5-1) shows an example of a unidirectional link condition. Device B successfully receives traffic from device A on the port. However, device A does not receive traffic from device B on the same port. UDLD detects the problem and disables the port.

#### <span id="page-5-1"></span>*Figure 2-1 Unidirectional Link*

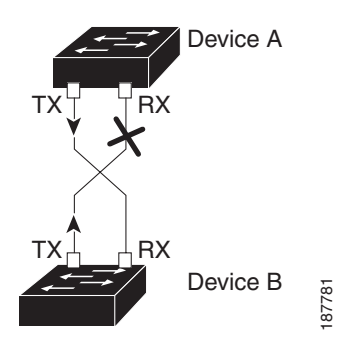

### <span id="page-5-2"></span><span id="page-5-0"></span>**Default UDLD Configuration**

[Table 2-3](#page-5-2) shows the default UDLD configuration.

*Table 2-3 UDLD Default Configuration*

| <b>Feature</b>           | <b>Default Value</b> |
|--------------------------|----------------------|
| UDLD global enable state | Globally disabled    |
| UDLD aggressive mode     | <b>Disabled</b>      |

| <b>Feature</b>                                                | <b>Default Value</b>                                         |
|---------------------------------------------------------------|--------------------------------------------------------------|
| UDLD per-port enable state for fiber-optic media              | Enabled on all Ethernet fiber-optic LAN ports                |
| UDLD per-port enable state for twisted-pair (copper)<br>media | Disabled on all Ethernet 10/100 and<br>1000BASE-TX LAN ports |

*Table 2-3 UDLD Default Configuration*

For information on configuring the UDLD for the device and its port, see the ["Configuring the UDLD](#page-20-0)  [Mode" section on page 2-21](#page-20-0).

### <span id="page-6-1"></span>**UDLD Aggressive and Nonaggressive Modes**

UDLD aggressive mode is disabled by default. You can configure UDLD aggressive mode only on point-to-point links between network devices that support UDLD aggressive mode. If UDLD aggressive mode is enabled, when a port on a bidirectional link that has a UDLD neighbor relationship established stops receiving UDLD frame, UDLD tries to reestablish the connection with the neighbor. After eight failed retries, the port is disabled.

To prevent spanning tree loops, nonaggressive UDLD with the default interval of 15 seconds is fast enough to shut down a unidirectional link before a blocking port transitions to the forwarding state (with default spanning tree parameters).

When you enable the UDLD aggressive mode, the following occurs:

- **•** One side of a link has a port stuck (both transmission and receive)
- **•** One side of a link remains up while the other side of the link is down

In these cases, the UDLD aggressive mode disables one of the ports on the link, which prevents traffic from being discarded.

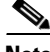

**Note** In Cisco NX-OS 4.0(3) and later releases, you can configure the carrier delay timer using the command line interface. See the *Cisco NX-OS Layer 2 Switching Configuration Guide* for information on configuring the carrier delay timer.

## <span id="page-6-0"></span>**Port Channel Parameters**

A port channel is an aggregation of physical interfaces that comprise a logical interface. You can bundle up to eight individual interfaces into a port channel to provide increased bandwidth and redundancy. Port channeling also load balances traffic across these physical interfaces. The port channel stays operational if at least one physical interface within the port channel is operational.

You can create a Layer 2 port channel by bundling compatible Layer 2 interfaces, or you can create Layer 3 port channels by bundling compatible Layer 3 interfaces. You cannot combine Layer 2 and Layer 3 interfaces in the same port channel.

Any configuration changes that you apply to the port channel are applied to each interface member of that port channel.

For information on port channels and for information on configuring port channels, see Chapter 5, "Configuring Port Channels."

# <span id="page-7-0"></span>**Licensing Requirements**

The interface command and its sub commands do not require licenses.

# <span id="page-7-1"></span>**Prerequisites for Configuring the Basic Interface Parameters**

Before you begin configuring the basic interface parameters, make sure that you are in the correct VDC. To change the VDC, choose **Virtual Devices** from the Feature Selector pane*.*

# <span id="page-7-2"></span>**Guidelines and Limitations**

Follow these guidelines and limitations for configuring the basic interface parameters:

- Fiber-optic Ethernet ports must use Cisco-supported transceivers. To verify that the ports are using Cisco-supported transceivers, use the **show interface transceivers** command. Interfaces with Cisco-supported transceivers are listed as functional interfaces.
- A port can be either a Layer 2 or a Layer 3 interface; it cannot be both simultaneously.

By default, each port is a Layer 3 interface.

- **•** When configuring flow control for a local port, consider the following:
	- **–** To receive pause frames when you do not know how the remote port send parameter is configured, set the local port receive parameter to desired.
	- **–** To receive pause frames when you know that the remote port send parameter is enabled or desired, set the local port receive parameter to enabled.
	- **–** To ignore received pause frames, set the local port receive parameter to disabled.
	- **–** To send pause frames when you do not know how the remote port receive parameter is configured, set the local port send parameter to desired.
	- **–** To send pause frames when you know that the remote port receive parameter is enabled or desired, set the local port send parameter to enabled.
	- **–** To prevent the sending of pause frames, set the local port send parameter to disabled.
- **•** You usually configure Ethernet port speed and duplex mode parameters to auto to allowDC-OS to negotiate the speed and duplex mode between ports. If you decide to configure the port speed and duplex modes manually for these ports, consider the following:
	- **–** Before you configure the speed and duplex mode for an Ethernet or management interface, see [Table 2-1 on page 2-3](#page-2-1) for the combinations of speeds and duplex modes that can be configured at the same time.
	- **–** If you set the Ethernet port speed to auto, the device automatically sets the duplex mode to auto.
	- **–** If you configure an Ethernet port speed to a value other than auto (for example, 10, 100, or 1000 Mbps), you must configure the connecting port to match. Do not configure the connecting port to negotiate the speed.

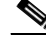

**Note** The device cannot automatically negotiate the Ethernet port speed and duplex mode if the connecting port is configured to a value other than auto.

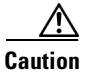

**Caution** Changing the Ethernet port speed and duplex mode configuration might shut down and reenable the interface.

# <span id="page-8-0"></span>**Configuring the Basic Interface Parameters**

When you configure an interface, you must specify the interface before you can configure its parameters. The following sections explain how to specify the interface and configure each of its basic parameters:

- **•** [Specifying the Interfaces to Configure, page 2-9](#page-8-1)
- [Configuring the Description, page 2-13](#page-12-0)
- **•** [Configuring the Beacon Mode, page 2-13](#page-12-1)
- **•** [Configuring the MDIX Parameter, page 2-14](#page-13-1)
- **•** [Configuring the Debounce Timer, page 2-14](#page-13-0)
- **•** [Configuring the Interface Speed and Duplex Mode, page 2-15](#page-14-0)
- **•** [Configuring the Flow Control, page 2-16](#page-15-0)
- **•** [Configuring the MTU Size, page 2-17](#page-16-0)
- **•** [Configuring the Bandwidth, page 2-19](#page-18-0)
- **•** [Configuring the Throughput Delay, page 2-19](#page-18-1)
- **•** [Shutting Down and Activating the Interface, page 2-20](#page-19-0)
- **•** [Enabling or Disabling CDP, page 2-20](#page-19-1)
- **•** [Configuring the UDLD Mode, page 2-21](#page-20-0)

# <span id="page-8-2"></span><span id="page-8-1"></span>**Specifying the Interfaces to Configure**

Before you can configure the parameters for one or more interfaces of the same type, you must specify the type and the identities of the interfaces. [Table 2-4](#page-8-2) shows the interface types and identities that you should use for specifying the Ethernet and management interfaces.

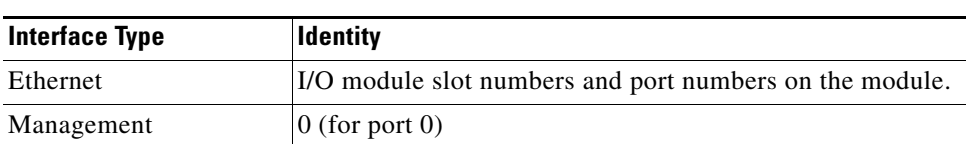

#### *Table 2-4 Information Needed to Identify an Interface for Configurations*

To verify the current configuration of interfaces, you can display their properties. You can choose an interface and see its parameter values in the Details pane.

#### **DETAILED STEPS**

To specify the interfaces to configure, follow these steps:

- **Step 1** From the Feature Selector pane, specify the type of interfaces that you are configuring by following these steps:
	- **a.** Choose **Interfaces**.
	- **b.** Choose **Physical** or **Logical**.
		- **–** To work with Ethernet interfaces or the management interface, choose **Physical**.
		- **–** To work with port-channel interfaces, loopback interfaces, VLAN network interfaces, or tunnel interfaces, choose **Logical**.
	- **c.** If you are working with physical interfaces, choose one of the following interface types:
		- **–** To configure Ethernet interface parameters, choose **Ethernet**.
		- **–** To configure management interface parameters, choose **Mgmt Interface**.
	- **d.** If you are working with logical interfaces, choose one of the following interface types:
		- **– Port Channel** (see Chapter 5, "Configuring Port Channels")
		- **– Loopback** (see Chapter 4, "Configuring Layer 3 Interfaces"
		- **– VLAN Network Interface** (see Chapter 4, "Configuring Layer 3 Interfaces")
		- **– IP tunnels** (see Chapter 3, "Configuring Layer 2 Interfaces")

The devices with the interface type that you specified appear in the Summary pane.

[Figure 2-2](#page-10-0) shows the three Feature Selector items to choose to specify an interface type.

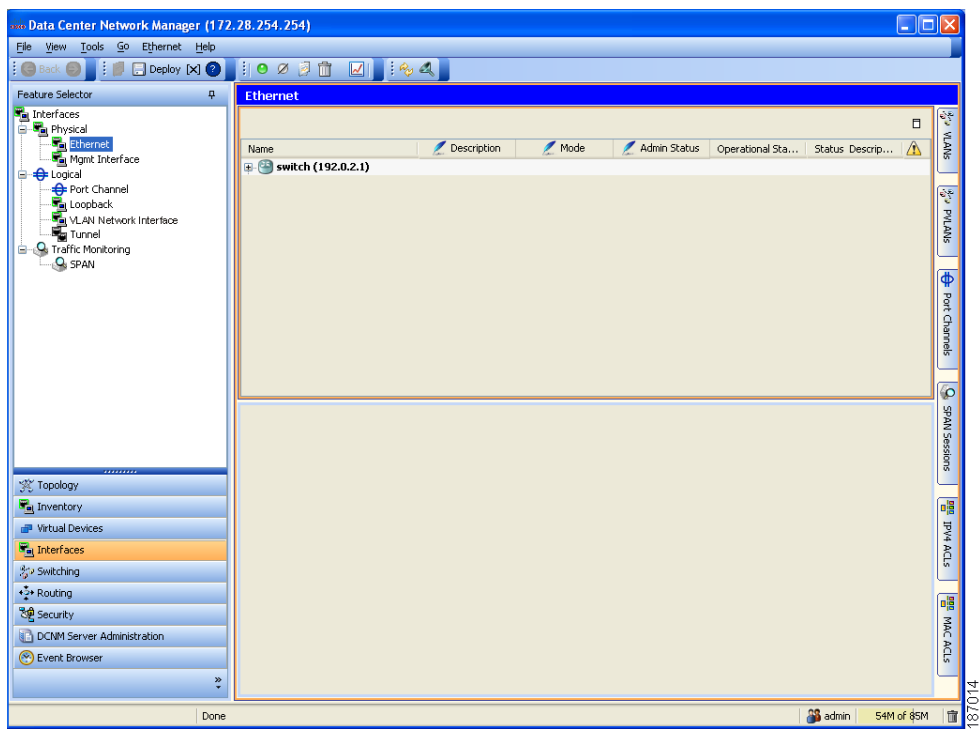

<span id="page-10-0"></span>*Figure 2-2 Specifying an Interface Type*

- **Step 2** From the Summary pane, specify the device and (optionally) the port in one of the following ways:
	- **•** If you specified the Ethernet interface type, expand the device, expand the slot for the appropriate I/O module, and click the appropriate port as shown in [Figure 2-3](#page-11-0).

<span id="page-11-0"></span>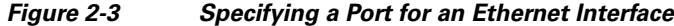

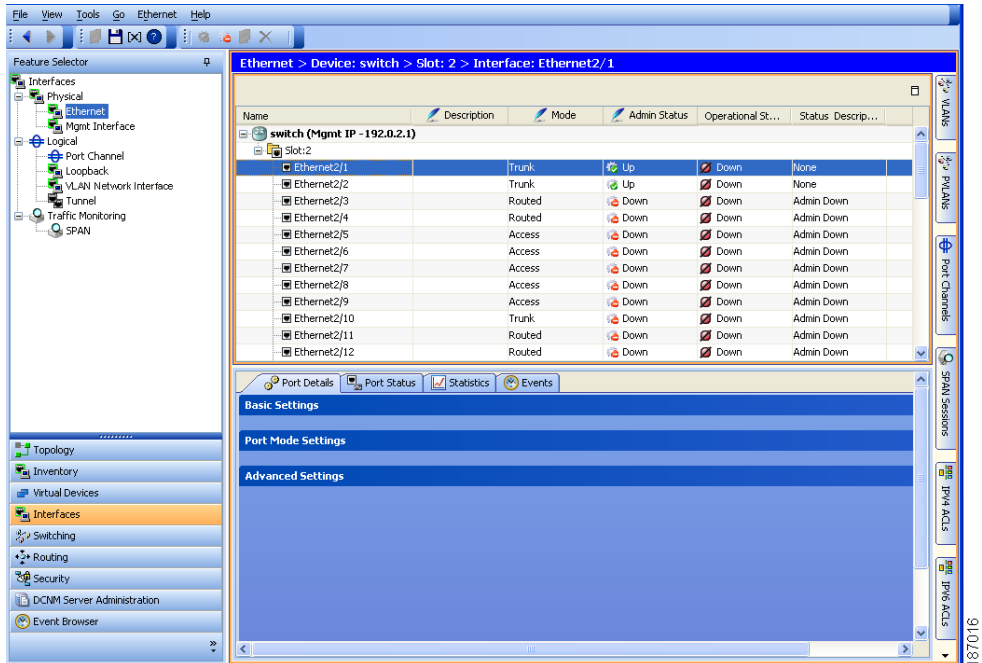

• If you specified the management interface type, click the device as shown in [Figure 2-4](#page-11-1).

<span id="page-11-1"></span>*Figure 2-4 Specifying a Device for a Management Interface*

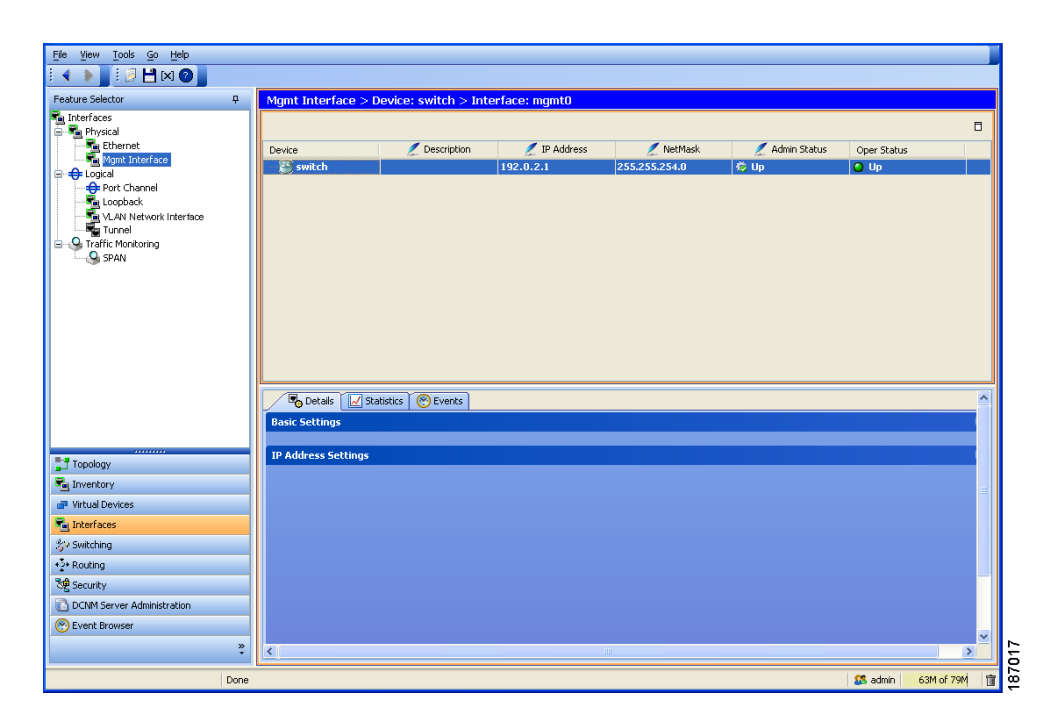

Tabs and sections for displaying detailed information for the interface that you specified appear in the Details pane.

# <span id="page-12-0"></span>**Configuring the Description**

You can provide textual interface descriptions for the Ethernet and management interfaces. Descriptions can be a maximum of 80 case-sensitive alphanumeric characters.

#### **DETAILED STEPS**

To provide and interface description for Ethernet and management interfaces, follow these steps:

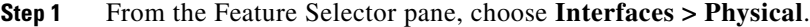

#### **Step 2** Choose **Ethernet** or **Mgmt Interface**.

The devices with the interface type that you specified appear in the Summary pane.

- **Step 3** From the Summary pane, specify the interface by doing one of the following:
	- **•** To configure the Ethernet interface, expand the device, expand the slot, and click the port. Tabs appear for the port information in the Details pane. The Port Details tab is active but its sections are not expanded.
	- **•** To configure the management interface, click the device that you are configuring.

Tabs appear for the device information in the Details pane. The Details tab is active but its sections are not expanded.

**Step 4** From the Details pane, expand the **Basic Settings** section.

The Basic Settings shows the basic parameters.

- **Step 5** In the Description field, enter the appropriate textual description for the interface.
- **Step 6** From the menu bar, choose **File > Deploy** to apply your changes to the device.

## <span id="page-12-1"></span>**Configuring the Beacon Mode**

You can enable the beacon mode for an Ethernet port to flash its LED to confirm its physical location.

#### **DETAILED STEPS**

To enable or disable the beacon mode, follow these steps:

- **Step 1** From the Feature Selector pane, choose **Interfaces** > **Physical** > **Ethernet**. The devices with Ethernet interfaces appear in the Summary pane.
- **Step 2** From the Summary pane, expand the device, expand the slot, and click the port.

Tabs appear for the port information in the Details pane. The Port Details tab is active but its sections are not expanded.

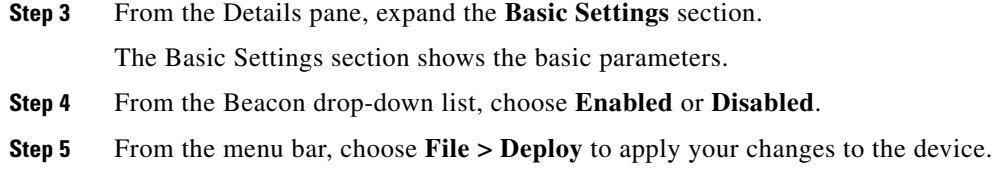

# <span id="page-13-1"></span>**Configuring the MDIX Parameter**

If you need to detect the type of connection (crossover or straight) with another copper Ethernet port, enable the medium dependent independent crossover (MDIX) parameter for the local port. By default, this parameter is enabled.

#### **BEFORE YOU BEGIN**

MDIX must be enabled for the remote port.

#### **DETAILED STEPS**

To enable or disable an MDIX connection, follow these steps:

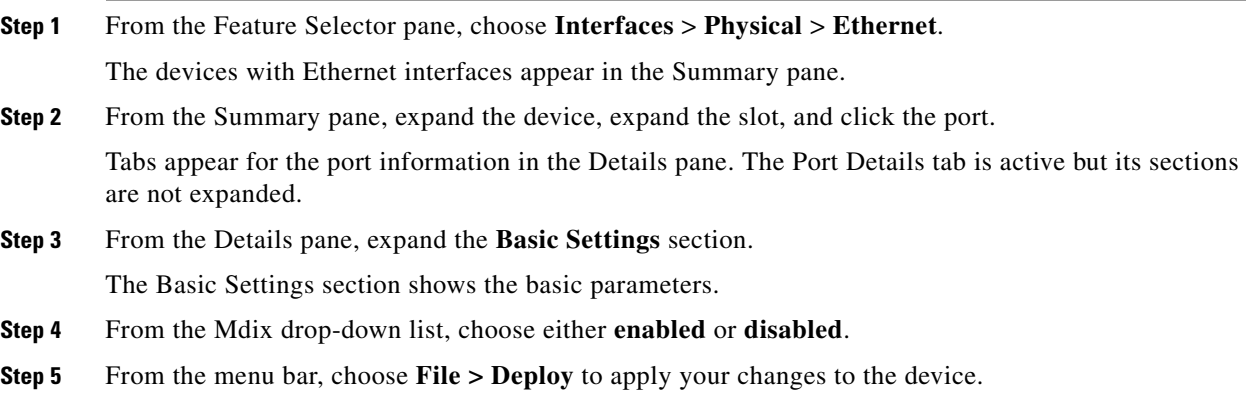

## <span id="page-13-0"></span>**Configuring the Debounce Timer**

You can enable or disable the debounce timer by using the Link Debounce and Debounce Time fields. In the Link Debounce field, you enable or disable the timer. In the Debounce Time field, you specify the time in milliseconds (ms).

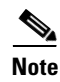

**Note** If you specify a time of 0 ms, the timer is disabled even if you enable the timer in the Link Debounce field.

#### **DETAILED STEPS**

To enable or disable the debounce timer, follow these steps:

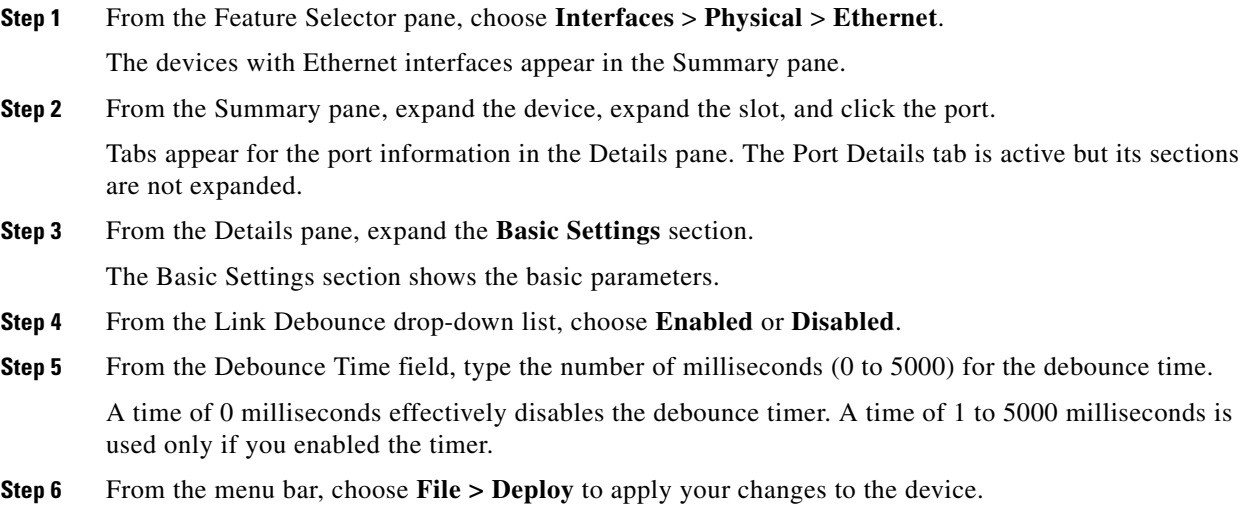

# <span id="page-14-0"></span>**Configuring the Interface Speed and Duplex Mode**

The interface speed and duplex mode are interrelated, so you should configure both of their parameters at the same time.

To see which speeds and duplex modes you can configure together for Ethernet and management interfaces, see [Table 2-1 on page 2-3.](#page-2-1)

**Note** The interface speed that you specify can affect the duplex mode used for an interface, so you should set the speed before setting the duplex mode. If you set the speed for autonegotiation, the duplex mode is automatically set to be autonegotiated. If you specify 10- or 100-Mbps speed, the port is automatically configured to use half-duplex mode, but you can specify full-duplex mode instead. If you specify a speed of 1000 Mbps (1 Gbps) or faster, full duplex is automatically used.

#### **BEFORE YOU BEGIN**

Make sure that the remote port has a speed setting that supports your changes for the local port. If you want to set the local port to use a specific speed, you must set the remote port for the same speed or set the local port to autonegotiate the speed.

#### **DETAILED STEPS**

To configure the interface speed and duplex mode, follow these steps:

**Step 1** From the Feature Selector pane, choose **Interfaces** > **Physical**.

#### **Step 2** Choose **Ethernet** or **Mgmt Interface**.

The devices with the interface type that you specified appear in the Summary pane.

- **Step 3** From the Summary pane, specify the interface by doing one of the following:
	- **•** To configure the Ethernet interface, expand the device, expand the slot, and click the port.

Tabs appear for the port information in the Details pane. The Port Details tab is active but its sections are not expanded.

**•** To configure the management interface, click the device that you are configuring.

Tabs appear for the device information in the Details pane. The Details tab is active but its sections are not expanded.

**Step 4** From the Details pane, expand the **Basic Settings** section.

The Basic Settings shows the basic parameters.

- **Step 5** In the Speed field, choose the appropriate speed for your port.
- **Step 6** In the Duplex field, choose **full**, **half**, or **auto**.

If one of these options is not available, change the interface speed (see the previous step).

**Step 7** From the menu bar, choose **File > Deploy** to apply your changes to the device.

# <span id="page-15-0"></span>**Configuring the Flow Control**

For Ethernet ports that run at 1 Gbps or faster, you can enable or disable the port's ability to send and receive flow-control pause frames. For Ethernet ports that run slower than 1 Gbps, you can enable or disable only the port's ability to receive pause frames.

When enabling flow control for the local port, you either fully enable the local port to send or receive frames regardless of the flow-control setting of the remote port, or you set the local port to use the desired setting used by the remote port. If you enable both the local and remote port for flow control, or set the desired flow control of the other port, or set a combination of those two states, flow control is enabled for those ports.

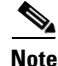

Note For ports that run at 10 Gbps, you cannot use the desired state for the send or receive parameter.

For information on configuring flow control, refer to [Flow Control, page 2-3.](#page-2-0)

#### **BEFORE YOU BEGIN**

Make sure that the remote port has the corresponding setting for the flow control that you need. If you want the local port to send flow-control pause frames, the remote port has a receive parameter set to on or desired. If you want the local port to receive flow-control frames, you must make sure that the remote port has a send parameter set to on or desired. If you do not want to use flow control, you can set the remote port's send and receive parameters to off.

#### **DETAILED STEPS**

To configure the interface flow control, follow these steps:

**Step 1** From the Feature Selector, choose **Interfaces > Physical** > **Ethernet**. The Summary pane lists the devices with Ethernet interfaces. **Step 2** From the Summary pane, expand the switch, expand the slot, and select the port.

The Details pane shows tabs and an unexpanded Basic Settings area for the port.

**Step 3** From the Details pane, click **Port Details** and **Basic Settings**.

The Basic Settings area expands to show the basic parameters used for multiple features.

- **Step 4** From the Flow Control Receive drop-down list, choose how to receive flow control frames as follows:
	- **•** To disable the receiving of pause frames, choose **off**.
	- **•** To use the send flow control setting for the receive flow control setting, choose **desired**.
	- **•** To enable the receiving of pause frames regardless of the send setting for the other port, choose **on**.
- **Step 5** From the Flow Control Send drop-down list, choose **desired**, **on**, or **off**.
	- **•** To disable the sending of pause frames, choose **off**.
	- **•** To use the receive flow control setting for the send flow control setting, choose **desired**.
	- **•** To enable the sending of pause frames regardless of the receive setting for the other port, choose **on**.
- **Step 6** From the menu bar, choose **File > Deploy** to apply your changes to the device.

# <span id="page-16-0"></span>**Configuring the MTU Size**

You can configure the maximum transmission unit (MTU) size for Layer 2 and Layer 3 Ethernet interfaces. For Layer 3 interfaces, you can configure the MTU to be between 576 and 9216 bytes (even values are required). For Layer 2 interfaces, you can configure the MTU to be either the system default MTU (1500 bytes) or the system jumbo MTU size (which has the default size of 9216 bytes).

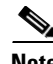

**Note** You can change the system jumbo MTU size, but if you change that value, you should also update the Layer 2 interfaces that use that value so that they use the new system jumbo MTU value. If you do not update the MTU value for Layer 2 interfaces, those interfaces will use the system default MTU (1500 bytes).

By default, DCNM configures Layer 3 parameters. If you want to configure Layer 2 parameters, you need to switch the port mode to Layer 2.

 You change the port mode by clicking Port Details and Port Mode Settings in the Details pane and then choosing a Layer 2 mode (Access, Trunk, PVLAN Host, or PVLAN Promiscuous).

After changing the port mode to Layer 2, you can return to configuring Layer 3 interfaces by changing the port mode again, by clicking Port Details and Port Mode Settings, and then choosing a Layer 3 mode (Routed).

This section includes the following topics:

- **•** [Configuring the Interface MTU Size, page 2-17](#page-16-1)
- **•** [Configuring the System Jumbo MTU Size, page 2-18](#page-17-0)

### <span id="page-16-1"></span>**Configuring the Interface MTU Size**

For Layer 3 interfaces, you can configure an MTU size that is between 576 and 9216 bytes.

For Layer 2 interfaces, you can configure all Layer 2 interfaces to use either the default MTU size (1500 bytes) or the system jumbo MTU size (default size of 9216 bytes).

If you need to use a different system jumbo MTU size for Layer 2 interfaces, see the ["Configuring the](#page-17-0)  [System Jumbo MTU Size" section on page 2-18](#page-17-0).

#### **DETAILED STEPS**

To change an interface MTU size, follow these steps:

**Step 1** From the Feature Selector pane, choose **Interfaces** > **Physical > Ethernet**.

The devices with Ethernet interfaces appear in the Summary pane.

**Step 2** From the Summary pane, expand the device, expand the slot, and click the port.

Tabs appear for the port information in the Details pane. The Port Details tab is active but its sections are not expanded.

**Step 3** If you are configuring Layer 2 interfaces, from the Summary pane, double-click the Mode settings, and then choose **Access**, **Trunk**, **PVLAN Host**, or **PVLAN Promiscuous** from the Mode drop-down list.

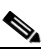

**Note** If you need to switch back to working with Layer 3 interfaces, choose **Routed** from the Mode drop-down list.

**Step 4** From the Details pane, expand the **Basic Settings** section.

The Basic Settings shows the basic parameters.

- **Step 5** In the MTU field, type the preferred MTU size as follows:
	- For Layer 2 interfaces, type either the default MTU size (1500) or the system jumbo MTU size (default size of 9216). If you have changed the system jumbo MTU size, you can use the new size for the system jumbo MTU size.
	- **•** For Layer 3 interfaces, type an MTU size between 576 and 9216.
- **Step 6** From the menu bar, choose **File > Deploy** to apply your changes to the device.

### <span id="page-17-0"></span>**Configuring the System Jumbo MTU Size**

You can configure the system jumbo MTU size, which can be used to specify the MTU size for Layer 2 interfaces. You can specify an even number between 1500 and 9216. If you do not configure the system jumbo MTU size, it defaults to 1500 bytes.

#### **DETAILED STEPS**

To configure the system jumbo MTU size, follow these steps:

- **Step 1** From the Feature Selector, choose **Interfaces > Physical** > **Ethernet**. The devices for the type that you specified appear in the Summary pane. **Step 2** From the Summary pane, click on the device. Tabs appear for the device information in the Details pane. The Details tab is active but its sections are not expanded.
- **Step 3** From the Details pane, expand the **MTU Settings** section.

- **Step 4** The MTU Settings shows the system jumbo MTU information.
- **Step 5** In the Jumbo MTU field, enter the size as an even integer between 1500 and 9216.
- **Step 6** From the menu bar, choose **File > Deploy** to apply your changes to the device.

# <span id="page-18-0"></span>**Configuring the Bandwidth**

You can configure the bandwidth for Ethernet interfaces. The physical level uses an unchangeable bandwidth of 1 GB, but you can configure a value of 1 to 10,000,000 Kb for Level 3 protocols.

#### **DETAILED STEPS**

To change the interface bandwidth, follow these steps:

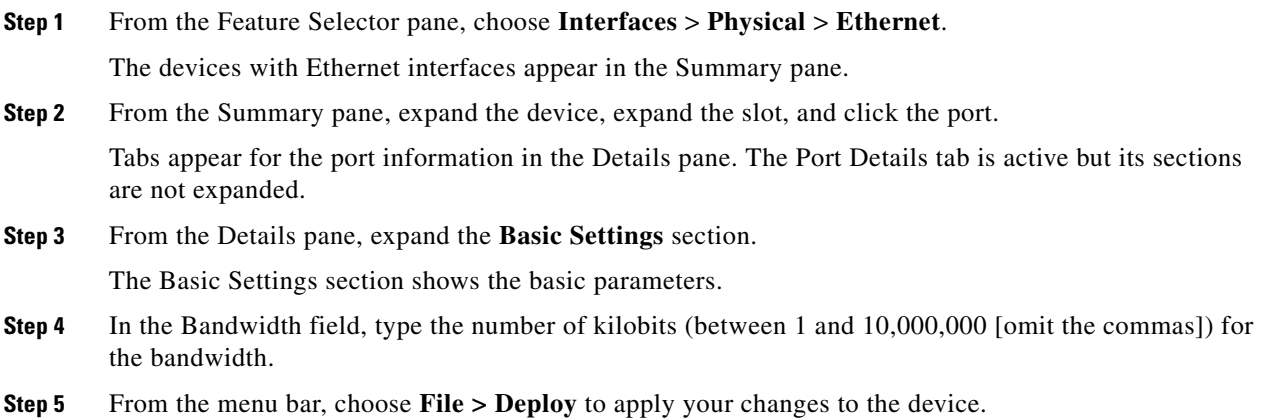

# <span id="page-18-1"></span>**Configuring the Throughput Delay**

You can configure the interface throughput delay for Ethernet interfaces. The actual delay time does not change, but you can set an informational value between 1 and 16777215, where the value represents the number of tens of microseconds.

For more information on configuring an informational delay value, see the ["Throughput Delay" section](#page-4-1)  [on page 2-5](#page-4-1).

#### **DETAILED STEPS**

To change the informational value of the interface throughput delay, follow these steps:

- **Step 1** From the Feature Selector pane, choose **Interfaces** > **Physical** > **Ethernet**. The devices with Ethernet interfaces appear in the Summary pane.
- **Step 2** From the Summary pane, expand the device, expand the slot, and click the port.

Tabs appear for the port information in the Details pane. The Port Details tab is active but its sections are not expanded.

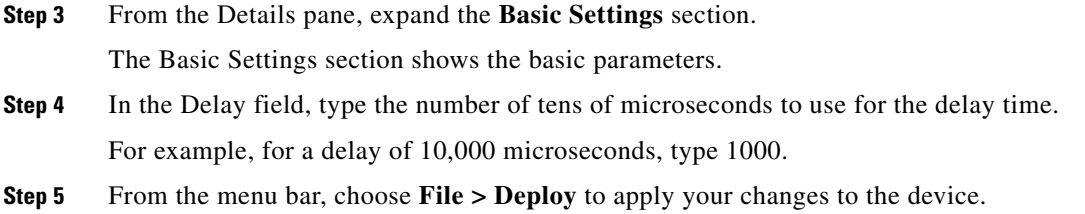

# <span id="page-19-0"></span>**Shutting Down and Activating the Interface**

You can shut down and restart Ethernet or management interfaces. When you shut down interfaces, they become disabled and all monitoring displays show them as being down. This information is communicated to other network servers through all dynamic routing protocols. When the interfaces are shut down, the interface is not included in any routing updates. To activate the interface, you must restart the device.

#### **DETAILED STEPS**

To change the administrative status for an interface, follow these steps:

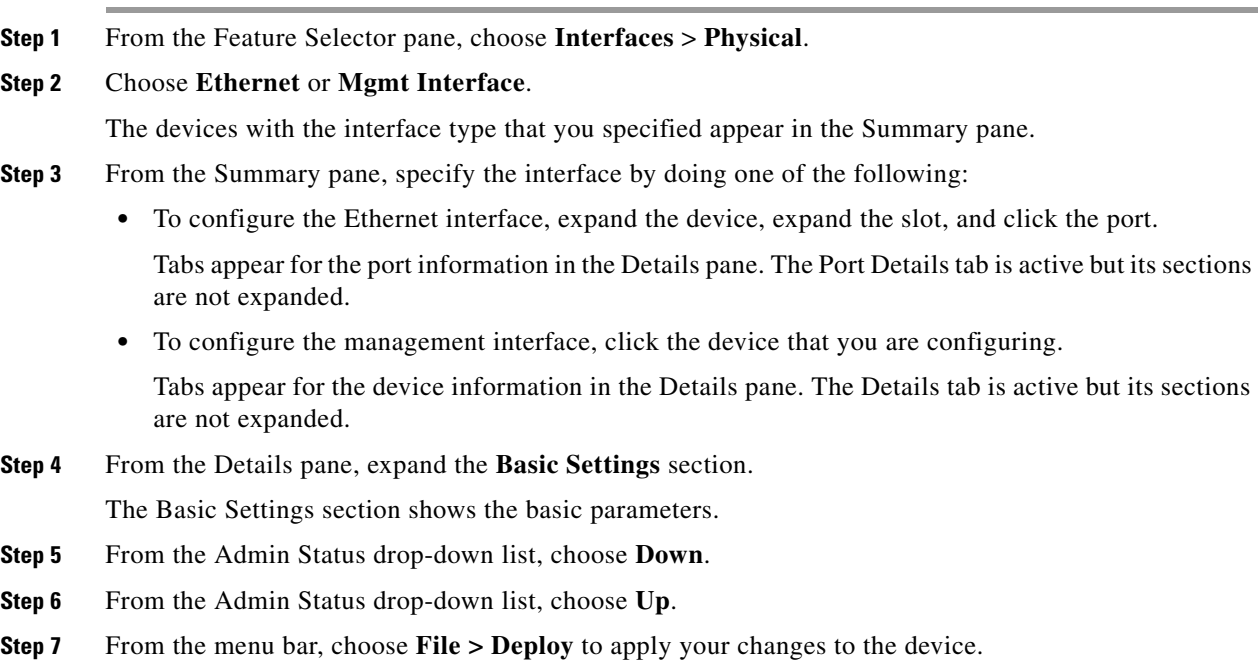

# <span id="page-19-1"></span>**Enabling or Disabling CDP**

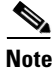

**Note** For complete information on configuring the Cisco Discovery Protocol (CDP), see the *Cisco NX-OS System Management Configuration Guide.*

You can enable or disable CDP for Ethernet and management interfaces. This protocol works only when you have it enabled on both interfaces on the same link.

#### **BEFORE YOU BEGIN**

Make sure that the remote port also has this protocol enabled.

#### **DETAILED STEPS**

To enable or disable CDP for an interface, follow these steps: **Step 1** Choose **Interfaces** > **Physical**. **Step 2** Choose **Ethernet** or **Mgmt Interface**. The devices with the interface type that you specified appear in the Summary pane. **Step 3** From the Summary pane, specify the interface by doing one of the following: **•** To configure the Ethernet interface, expand the device, expand the slot, and click the port. Tabs appear for the port information in the Details pane. The Port Details tab is active but its sections are not expanded. **•** To configure the management interface, click the device that you are configuring. Tabs appear for the device information in the Details pane. The Details tab is active but its sections are not expanded. **Step 4** From the Details pane, expand the **Basic Settings** section. The Basic Settings section shows the basic parameters. **Step 5** From the CDP Enabled drop-down list, choose **Enabled** or **Disabled**.  $\begin{picture}(120,20) \put(0,0){\line(1,0){10}} \put(15,0){\line(1,0){10}} \put(15,0){\line(1,0){10}} \put(15,0){\line(1,0){10}} \put(15,0){\line(1,0){10}} \put(15,0){\line(1,0){10}} \put(15,0){\line(1,0){10}} \put(15,0){\line(1,0){10}} \put(15,0){\line(1,0){10}} \put(15,0){\line(1,0){10}} \put(15,0){\line(1,0){10}} \put(15,0){\line($ **Note** For CDP to function, you must set both interfaces on the same link to Enabled. CDP cannot function if one or both interfaces have their CDP Enabled parameter set to Disabled. **Step 6** From the menu bar, choose **File > Deploy** to apply your changes to the device.

# <span id="page-20-0"></span>**Configuring the UDLD Mode**

You can configure normal or aggressive unidirectional link detection (UDLD) modes for Ethernet interfaces on devices configured to run UDLD. Before you can enable a UDLD mode for an interface, you must make sure that UDLD is already enabled on the device that includes the interface. UDLD must also be enabled on the other linked interface and its device.

To use the normal UDLD mode, you must configure one of the ports for normal mode and configure the other port for the normal or aggressive mode. To use the aggressive UDLD mode, you must configure both ports for the aggressive mode.

By default, UDLD is disabled for the 48-port, 10/100/1000 Ethernet module ports but the normal UDLD mode is enabled for the 32-port, 10 gigabit Ethernet module ports.

#### **BEFORE YOU BEGIN**

UDLD must be enabled for the other linked port and its device.

#### **DETAILED STEPS**

To enable or disable the beacon mode, follow these steps:

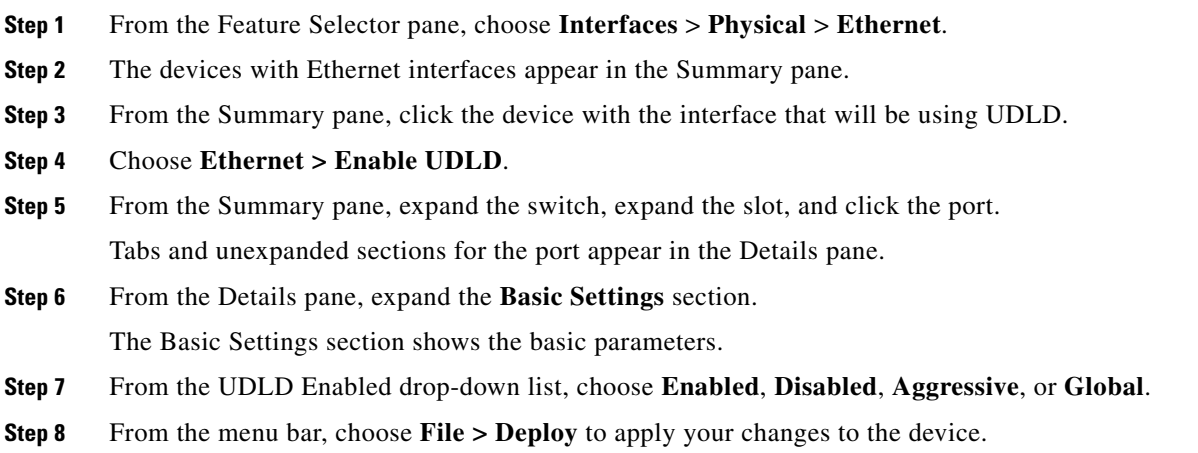

# <span id="page-21-0"></span>**Field Descriptions**

This section describes the fields shown on the Ethernet pane and includes the following:

- **•** [Device: Device Details: MTU Settings Section, page 2-22](#page-21-1)
- **•** [Device: Device Status Tab, page 2-23](#page-22-0)
- **•** [Port: Port Details: Basic Settings Section, page 2-23](#page-22-1)
- **•** [Port: Port Details: Port Mode Settings Section, page 2-24](#page-23-0)
- **•** [Port: Port Details: Advanced Settings Section, page 2-26](#page-25-0)

# <span id="page-21-1"></span>**Device: Device Details: MTU Settings Section**

#### *Table 2-5 Device: Device Details: MTU Settings Section*

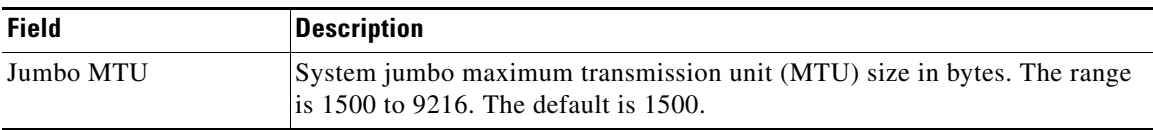

# <span id="page-22-0"></span>**Device: Device Status Tab**

#### *Table 2-6 Device: Device Status Tab*

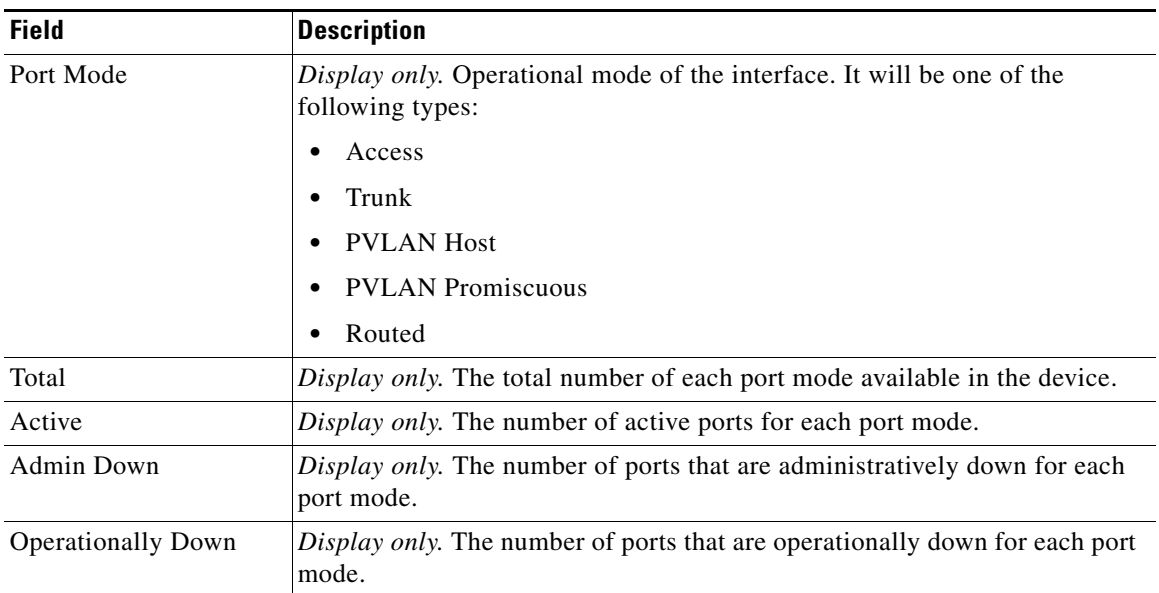

# <span id="page-22-1"></span>**Port: Port Details: Basic Settings Section**

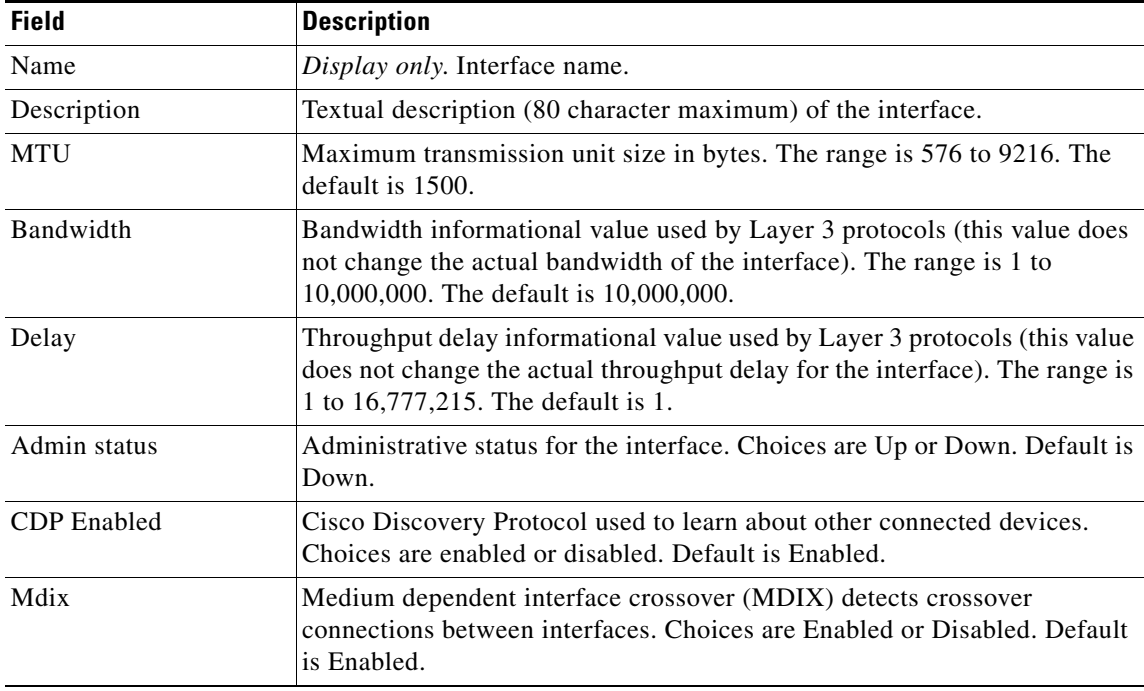

#### *Table 2-7 Port: Port Details: Basic Settings Tab*

| <b>Field</b>         | <b>Description</b>                                                                                                    |
|----------------------|----------------------------------------------------------------------------------------------------|
| <b>UDLD</b> Enabled  | Unidirectional Link Detection monitors the physical connections between<br>interfaces to detect and disable unidirectional links. Choices are Enabled or<br>Disabled. Default is Enabled.                                                                                                    |
| Flow Control Receive | Receives pause frames that request a pause in data transmission for a<br>specific amount of time. This feature can be turned off, turned on, or set to<br>a desired state (enabled if the Flow Control Send parameter for the other<br>interface is enabled or set to desired). Choices are off, desired, or on.<br>Default is desired.                         |
| Flow Control Send    | Sends pause frames that request a pause in data transmission for the other<br>interface for a specific amount of time. This feature can be turned off, turned<br>on, or set to a desired state (enabled if the Flow Control Receive parameter<br>for the other interface is enabled or set to desired). Choices are off, desired,<br>or on. Default is desired. |
| Port Channel Id      | Choose 10 for switched port type or 20 for routed port type.                                                                                                    |
| Speed                | Interface speed in megabits per second (Mbps). Choices are 10, 100, 1000,<br>or auto. Default is auto.                                                                                                    |
|                      | The setting for this parameter determines the values that you can use for<br>duplex mode.                                                                                                    |
| Duplex mode          | Sets the duplex mode for the interface. Choices are full, half, and auto.<br>Default is auto.                                                                                                    |
| Beacon               | Activates an LED to identify the interface on its module in the chassis.<br>Choices are Enabled or Disabled. Default is Disabled.                                                                                                    |
| Link Debounce        | Delays notification of a link change. Choices are Enabled or Disabled.<br>Default is Enabled.                                                                                                    |
| Debounce Time        | Specifies the debounce delay time in milliseconds. The range is 0 to 5000.<br>Default is 100.                                                                                                    |

*Table 2-7 Port: Port Details: Basic Settings Tab*

# <span id="page-23-0"></span>**Port: Port Details: Port Mode Settings Section**

| <b>Field</b>       | <b>Description</b>                                                                          |
|--------------------|---------------------------------------------------------------------------------------------|
| Mode               | Valid values are:                                                                           |
|                    | Access<br>$\bullet$                                                                         |
|                    | $\bullet$ Trunk                                                                             |
|                    | • PVLAN Host                                                                                |
|                    | • PVLAN Promiscuous                                                                         |
|                    | Routed<br>$\bullet$                                                                         |
| <b>Access</b>      |                                                                                             |
| <b>Access VLAN</b> | Access VLAN for this access port. The default access VLAN is the default<br>VLAN, or VLAN1. |

*Table 2-8 Port: Port Details: Port Mode Settings: Section*

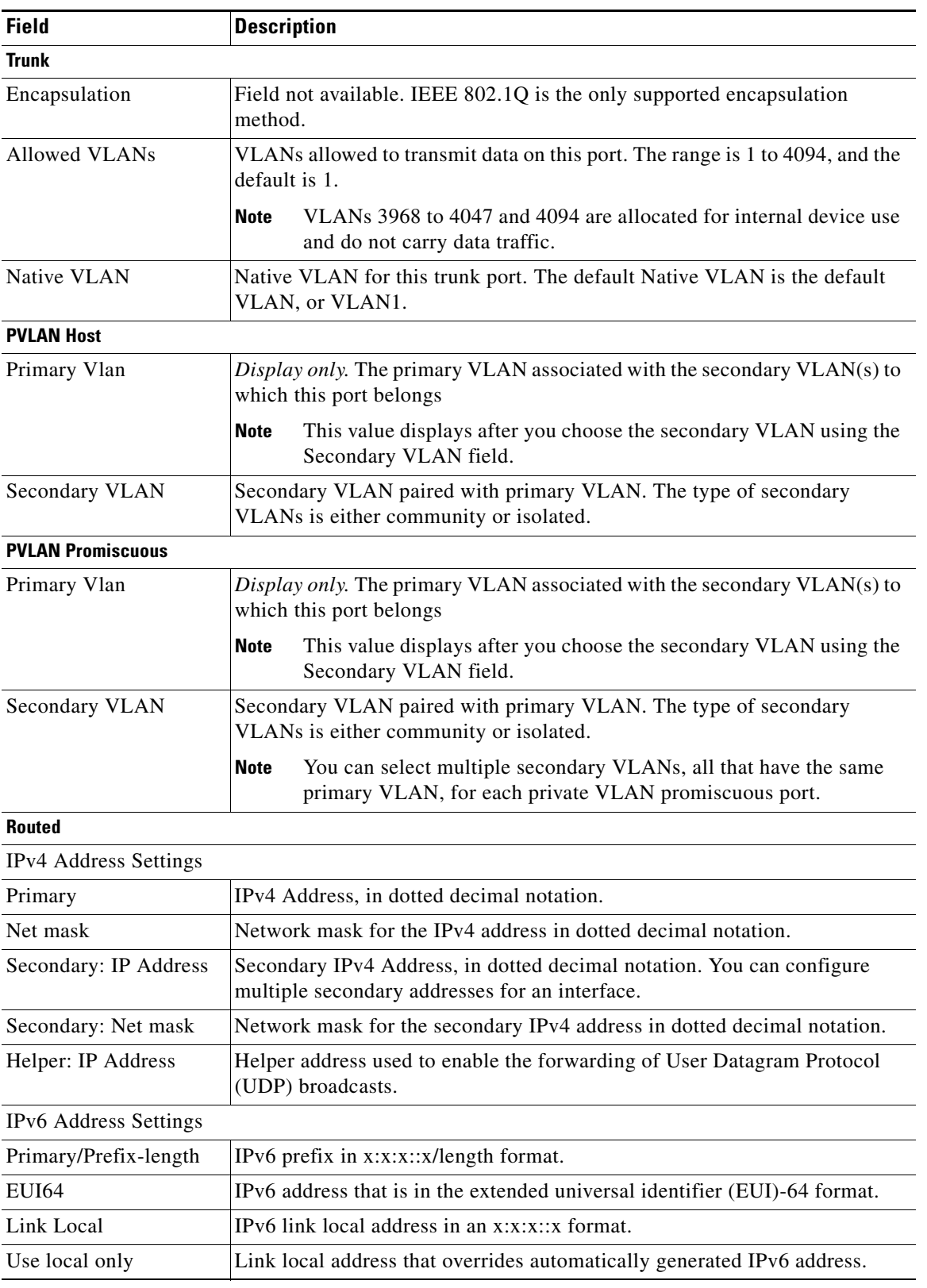

*Table 2-8 Port: Port Details: Port Mode Settings: Section (continued)*

| <b>Field</b>          | <b>Description</b>                                                                                                    |
|-----------------------|----------------------------------------------------------------------------------------------------|
| Secondary: IP Address | Secondary IPv6 prefix in an x:x:x::x/length format. You can configure<br>multiple secondary addresses for an interface. |
| Secondary: EUI64      | Secondary IPv6 address that is in the extended universal identifier (EUI)-64<br>format.                                 |

*Table 2-8 Port: Port Details: Port Mode Settings: Section (continued)*

# <span id="page-25-0"></span>**Port: Port Details: Advanced Settings Section**

*Table 2-9 Port: Port Details: Advance Settings Section*

| <b>Field</b>                 | <b>Description</b>                                                                         |
|------------------------------|--------------------------------------------------------------------------------------------|
| <b>IPv4 ACL</b>              |                                                                                            |
| Incoming Ipv4 Traffic        | IPv4 ACL that filters ingress traffic on the interface. By default, this list is<br>blank. |
| Outgoing Ipv4 Traffic        | IPv4 ACL that filters egress traffic on the interface. By default, this list is<br>blank.  |
| <b>IPv6 ACL</b>              |                                                                                            |
| Incoming Ipv6 Traffic        | IPv6 ACL that filters ingress traffic on the interface. By default, this list is<br>blank. |
| Outgoing Ipv6 Traffic        | IPv6 ACL that filters egress traffic on the interface. By default, this list is<br>blank.  |
| <b>MAC ACL</b>               |                                                                                            |
| <b>Incoming Traffic</b>      | MAC ACL that filters ingress traffic on the interface. By default, this list is<br>blank.  |
| <b>Security</b>              |                                                                                            |
| Dot1x                        | Display only. Whether Dot1x is enabled or disabled.                                        |
| <b>Traffic Storm Control</b> | Display only. Whether traffic storm control is enabled or disabled.                        |
| <b>IP Source Guard</b>       | Display only. Whether IP Source Guard is enabled or disabled.                              |
| Port Security                | Display only. Whether port security is enabled or disabled.                                |
| <b>SPAN</b>                  |                                                                                            |
| Use Interface as SPAN        | Source or destination for this interface.                                                  |
| Session ID                   | SPAN session ID where interface is applied.                                                |
| Type                         | Display only. Session type.                                                                |
| Direction: Ingress           | Monitor ingress packets.                                                                   |
| Direction: Egress            | Monitor egress packets.                                                                    |

# **Port: Port Status Tab**

*Table 2-10 Port: Port Status Tab*

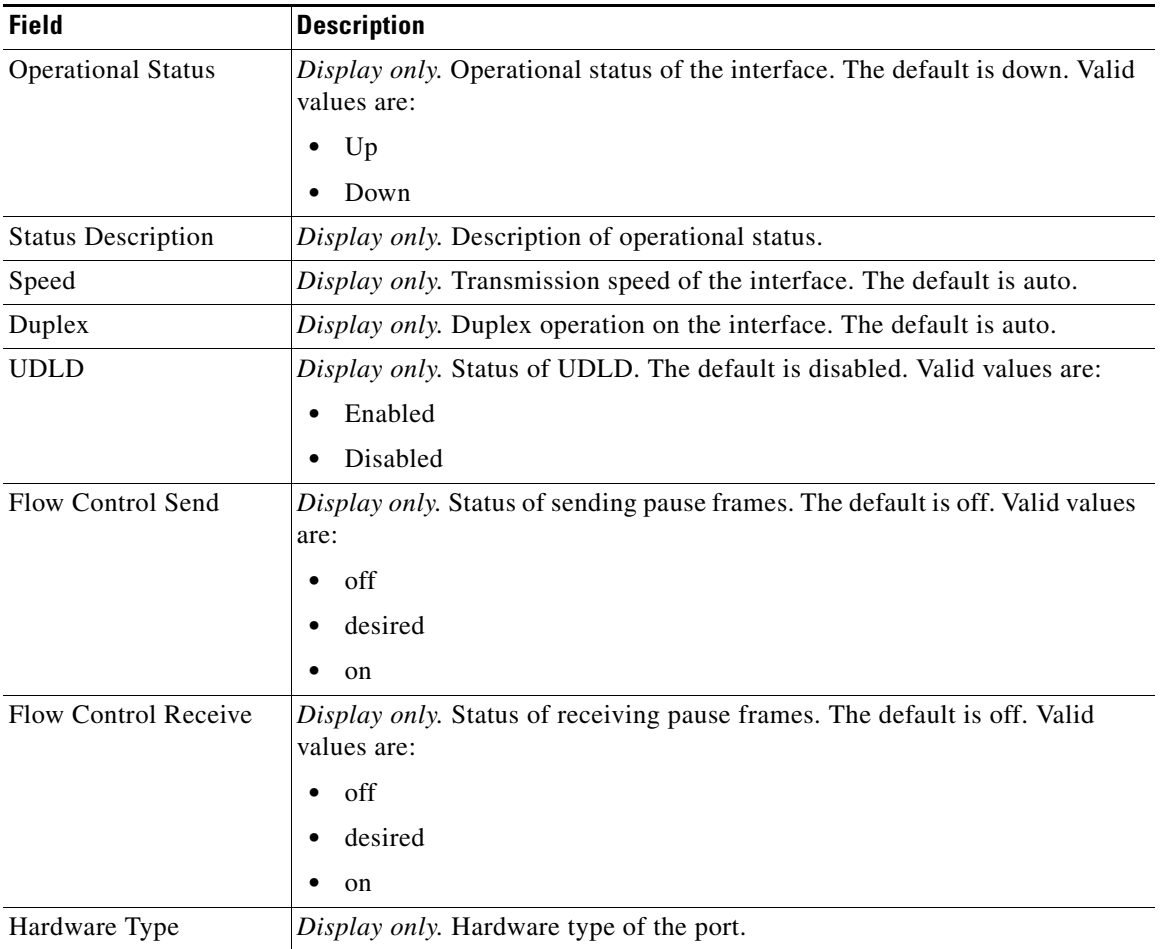